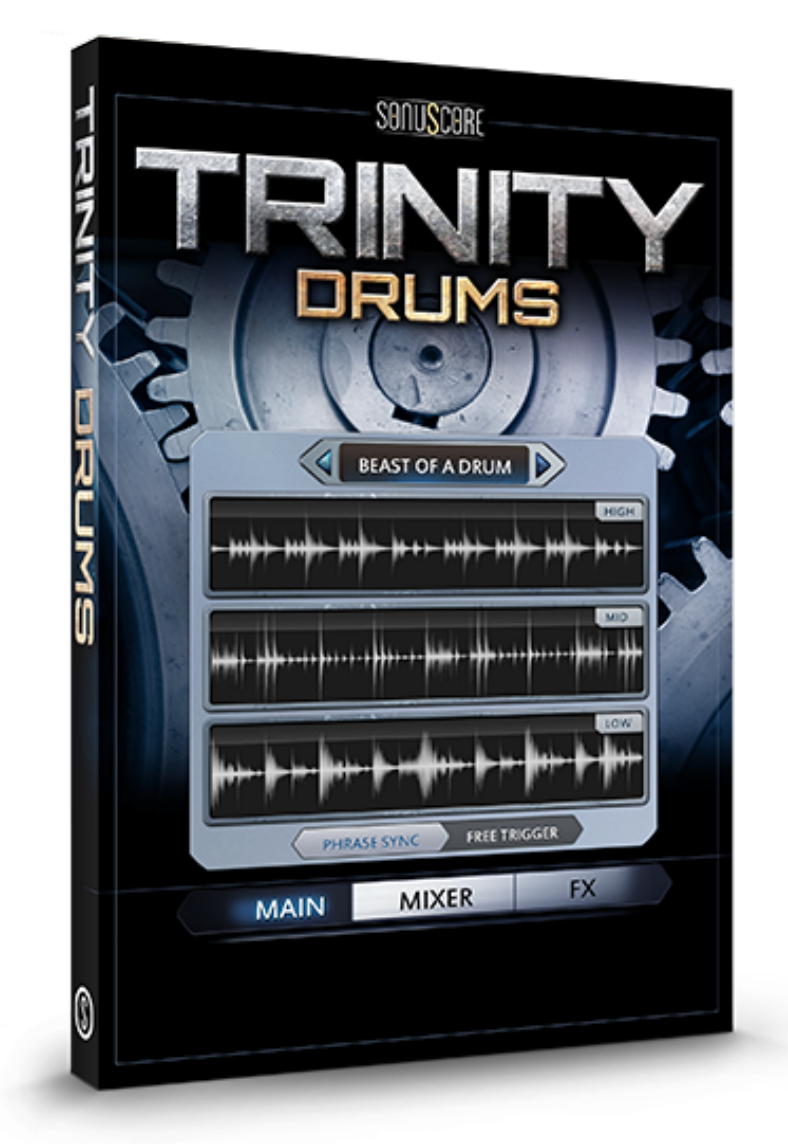

## OWNER'S MANUAL

Document Version 1.0 Product Version 1.0 © by SONUSCORE

SYSTEM REQUIREMENTS:

- [Native Instruments' KONTAKT Version 5.5.1.451 or higher \(www.native](http://www.native-instruments.com/en/products/komplete/samplers/kontakt-5/)instruments.com/en/products/komplete/samplers/kontakt-5/
- Mac OSX.10.8 or higher, Intel Core 2 Duo
- Windows 7 or higher, Intel Core 2 Duo or AMD AthlonTM 64 X2
- 4GB RAM
- at least 5GB of free hard disc space

## **TABLE OF CONTENTS**

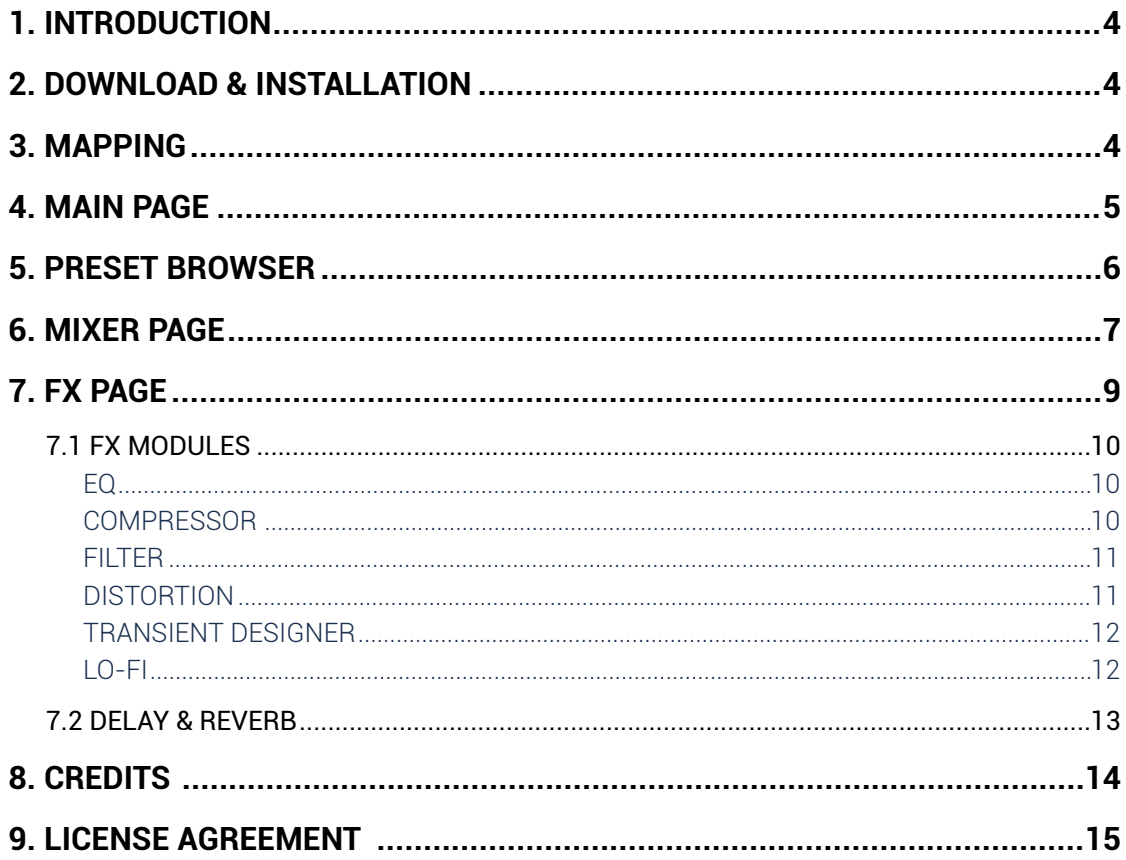

## **1. INTRODUCTION**

Thank you for purchasing TRINITY DRUMS. This instrument provides you with a variety of modern and cinematic rhythms built from high quality samples and sound effects.

Each rhythmic theme is divided into three layers (Low, Mid and High) and available in five different variations that will help you to adjust the groove to your personal needs.

In this manual you will find all the necessary information to use TRINITY DRUMS and unlock its full potential.

## **2. DOWNLOAD & INSTALLATION**

Once you have received the link via mail, you can directly download the zip-file from our web server. The installation process is very easy: choose or create any folder you like on your hard drive and completely unpack the zip-file in there. Bear in mind that the chosen path should not be too complicated as you need to browse to the respective folder every time you open the TRINITY-nki-file with KONTAKT. To do so, launch KONTAKT, click on FILES and then LOAD. Browse to the specific folder where you have saved TRINITY DRUMS, doubleclick on the nki-file and you are good to go! Alternatively, you can just drag-and-drop the nki-file into KONTAKT.

NOTE: This instrument requires **KONTAKT PLAYER 5.5.1.451 or higher** – if necessary, update your KONTAKT in the NI Service Center. Also, TRINITY DRUMS is NOT a "Powered by Kontakt"-library, so you cannot add it via the ADD LIBRARY-button on the side panel. Instead, you will have to add it manually or save its path under the QUICK-button in the menu.

## **3. MAPPING**

Each theme consists of five groove variations and two individual hits. The latter are especially designed to add accents or ending notes to a groove. The lowest mapped octave (C1-B1) will trigger all three layers of the groove, while on the three octaves above, each layer can be played separately.

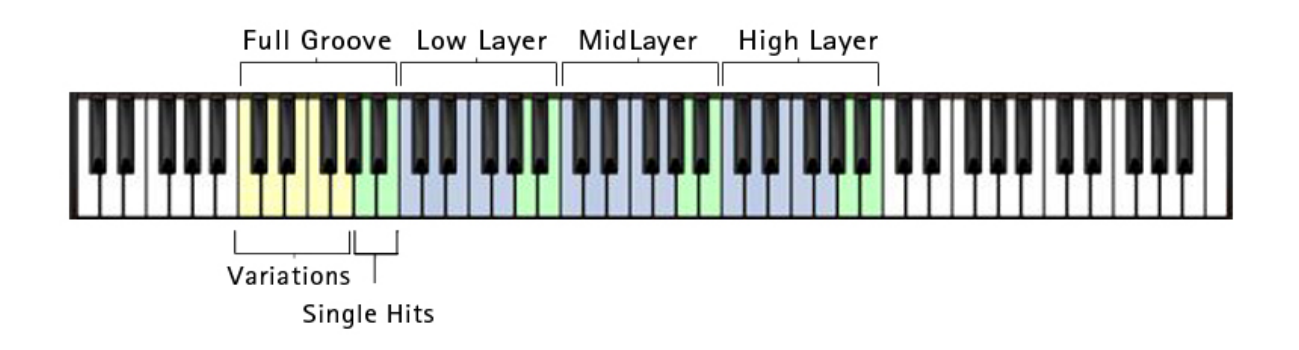

## **4. MAIN PAGE**

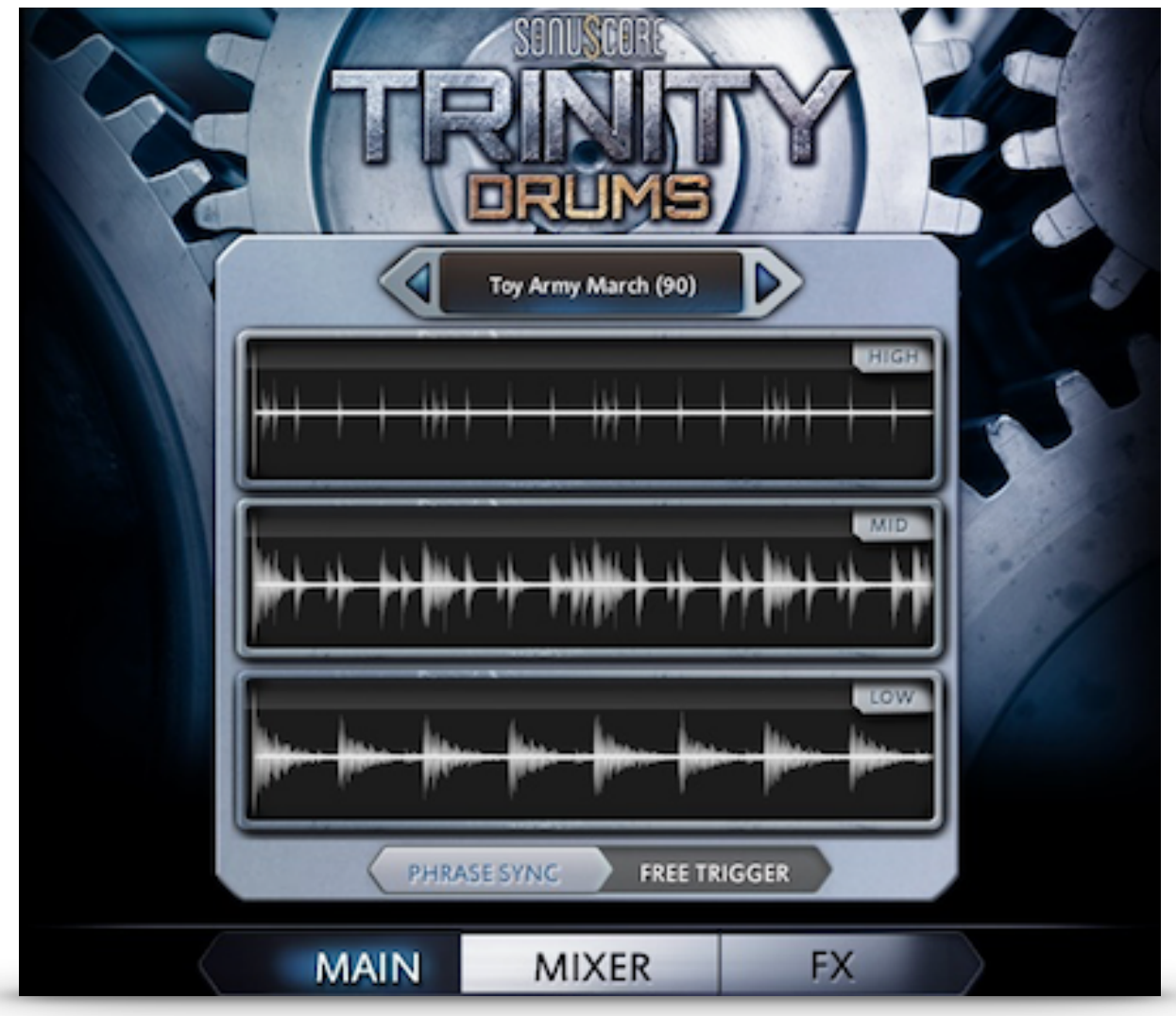

At the center of the main page there is a waveform visualization of each layer of the currently loaded theme. It will always show the waveforms of the most recently triggered variation to illustrate the characteristics of the groove.

The button above displays the title of the loaded theme. Click on it to get to the preset browser or use the arrows on the sides to directly load the next or previous theme, depending on the category (cinematic even/odd etc.) you have chosen.

By navigating to the bottom of the window you can switch to the mixer page or open the FX settings.

## **5. PRESET BROWSER**

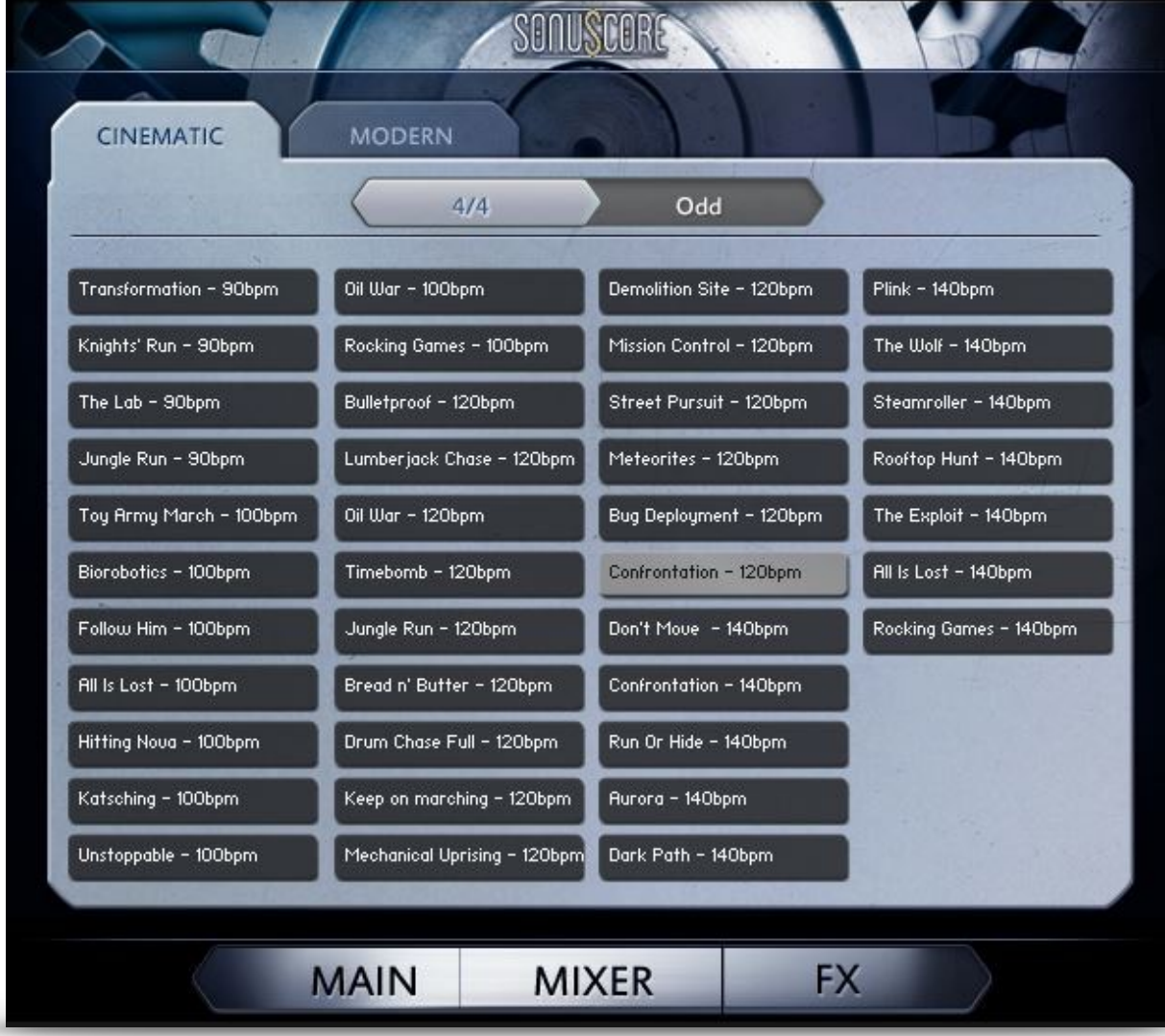

In the preset browser you can select a full theme from either the cinematic or the modern category. Use the tabs on the upper side to toggle between categories. The title of each theme contains the bpm it was originally designed in - nevertheless the grooves can still be used at different tempos using KONTAKT's time machine pro.

Aside from 4/4 grooves, we have built a number of grooves in odd time signatures. Click the slider on the top of the window to toggle between 4/4 and odd themes.

Click on a button to load it up and take a first listen or double click on it to load it and return directly to the main page.

## **6. MIXER PAGE**

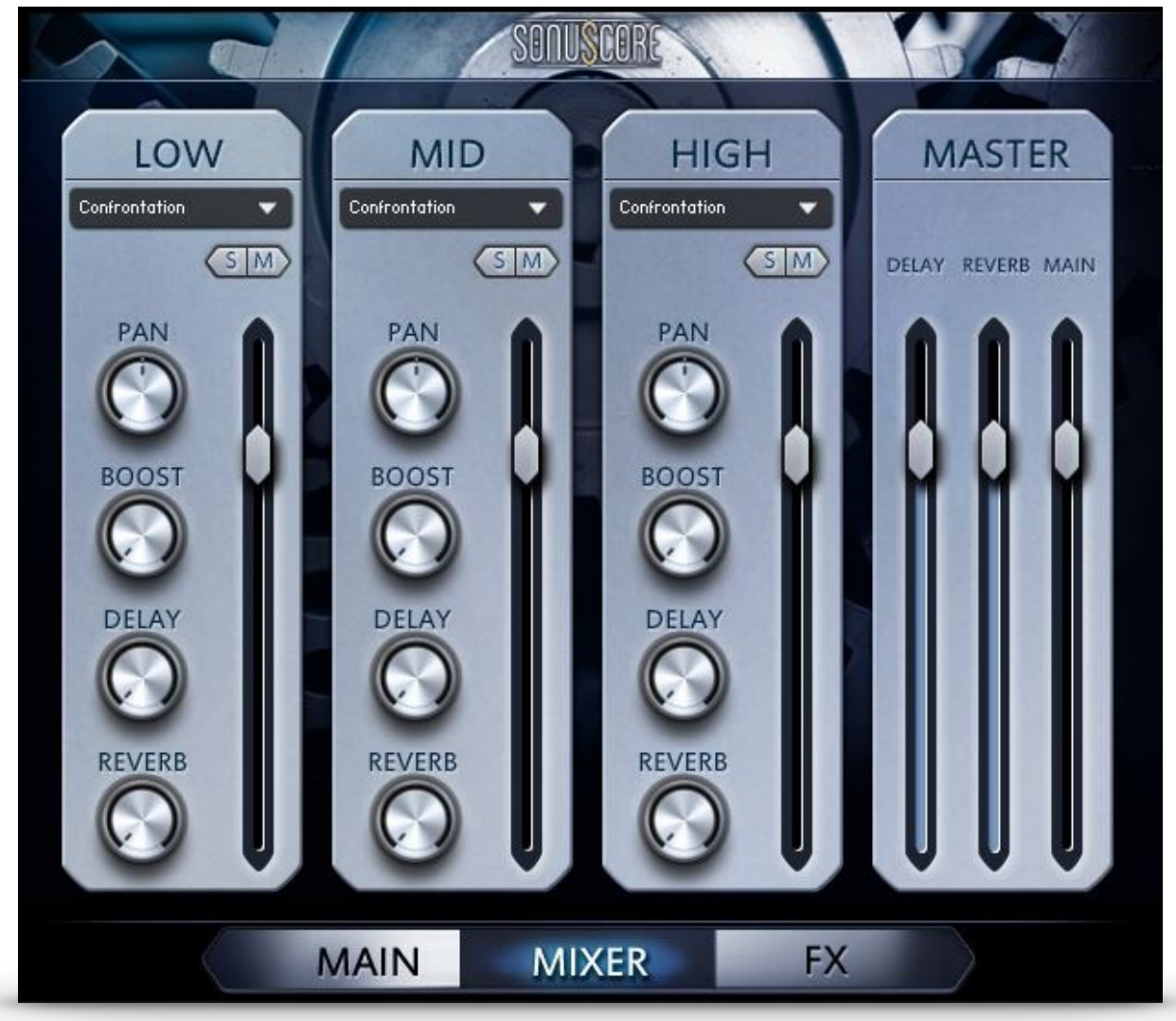

In the mixer you can adjust basic parameters for every layer as well as mix the overall sound.

With the individual fader controls the balance between each layers is easily adjustable. To mute a single layer or listen to it separately, press the solo/mute button above the layerfaders.

Since the reverb and delay were built as send effects, it is possible to define the amount of effect for each layer separately and set the level of reverb and delay send returns as you prefer in the master section.

The boost knob was created to easily add extra punch and aggressiveness to the sound  $-$  if turned up completely it will strongly alter the character of the sound.

The pan control on the side completes the standard controls of the mixer. Each of those controls can be easily automated with a MIDI-CC by right clicking and selecting the option "Learn MIDI CC# Automation".

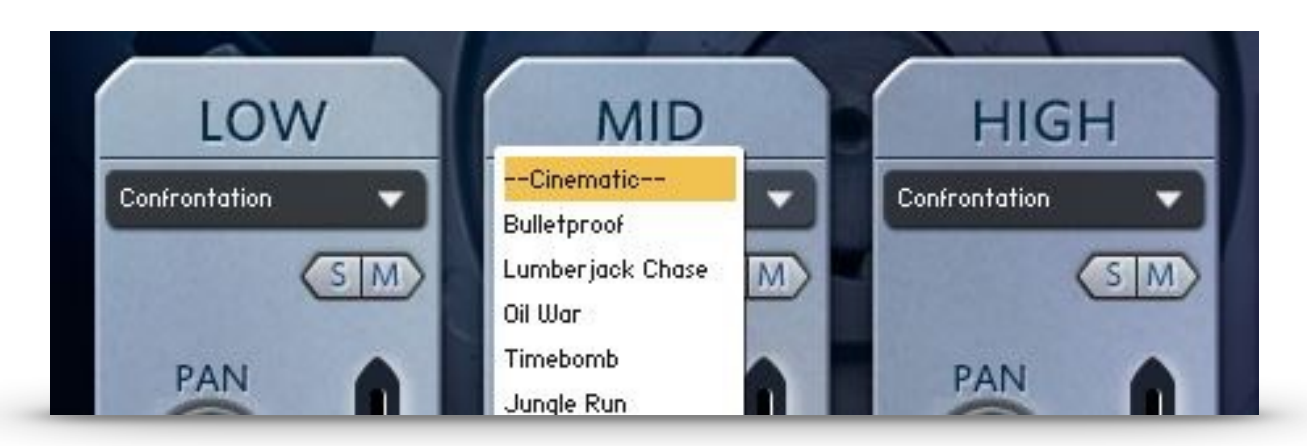

If you want to mix it up and exchange a single layer from a different theme, clicking on the button below the layer description will open a dropdown menu. This menu will now show all themes that can be properly combined with the current theme. Simply select a different theme in this menu to exchange the groove of the respective layer and discover a new interaction between different grooves.

## **7. FX PAGE**

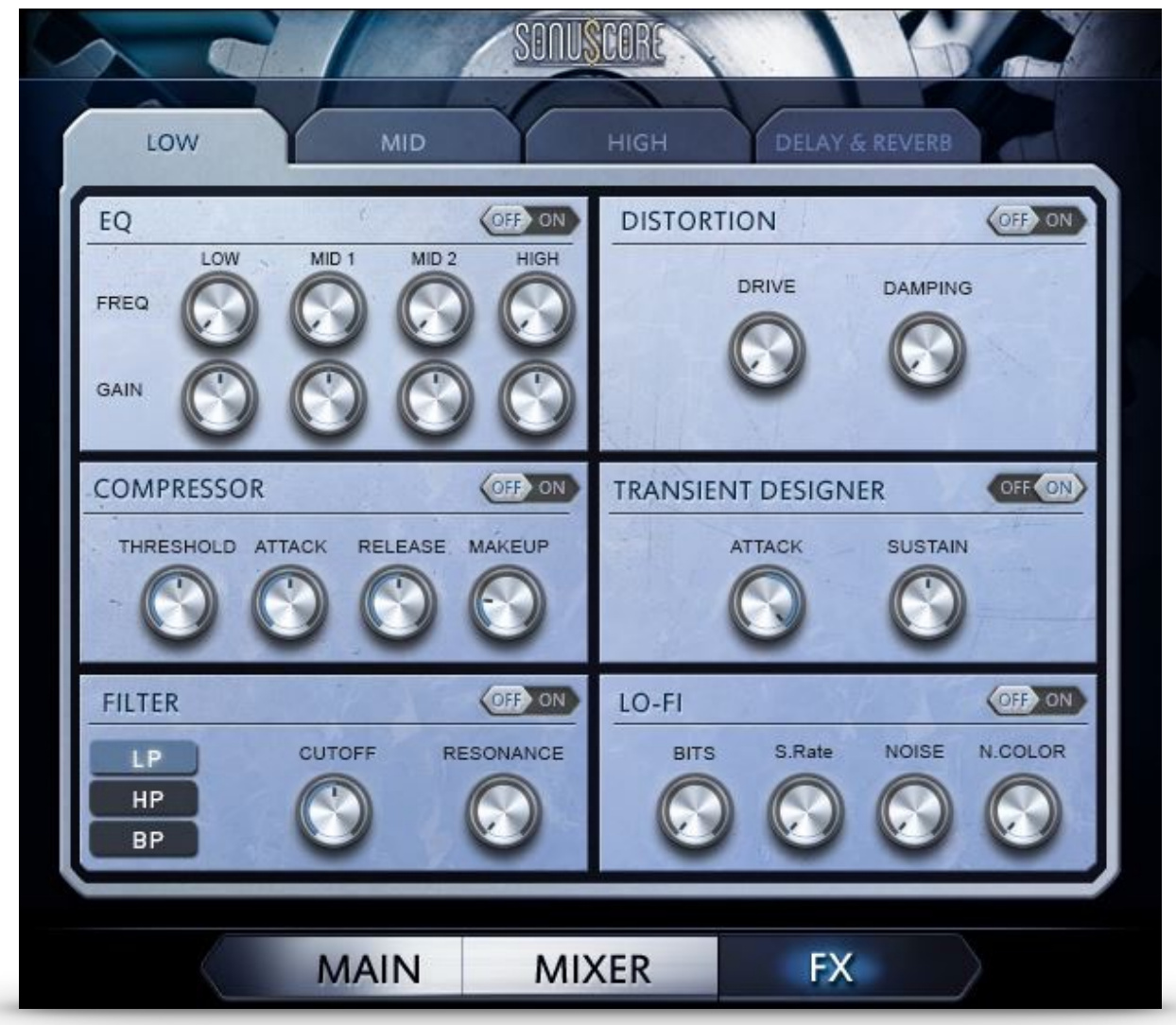

The FX Page allows you to further shape the sound of each particular layer and adjust the character of the send effects. Every layer has its own effect controls that can be set independently. You can navigate between the layers and the send effects using the tabs at the top.

By default all effects are switched off, so in order to use them they need to be toggled on with the button on the top right of each module.

#### 7.1 FX MODULES

There are six different modules for each layer:

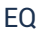

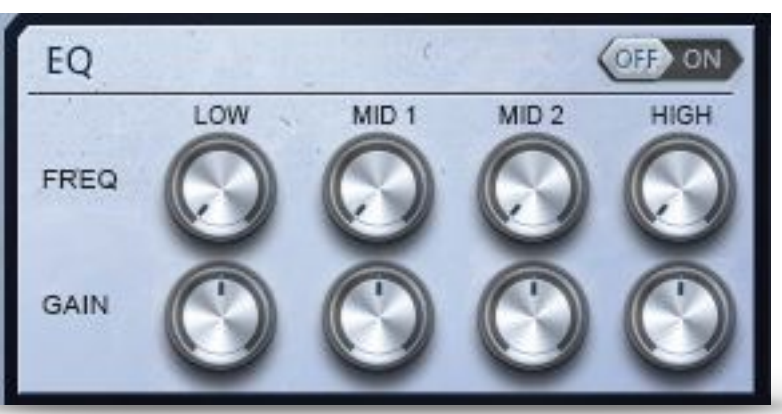

This is a basic 4-band parametric equalizer to shape the overall sound of the layer. The upper knob controls the center frequency of the band, while the lower one controls the gain of said frequency band. While the two middle bands are bell-filters, the high and low band are shelf-filters and the Q-Factor is set to a distinct value to provide an immediate grip on the general sound color.

**COMPRESSOR** 

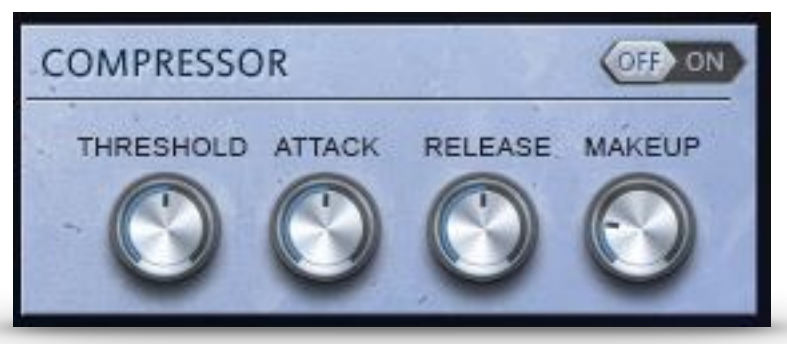

This module contains the core controls of a bus compressor to adjust the dynamics of the selected layer.

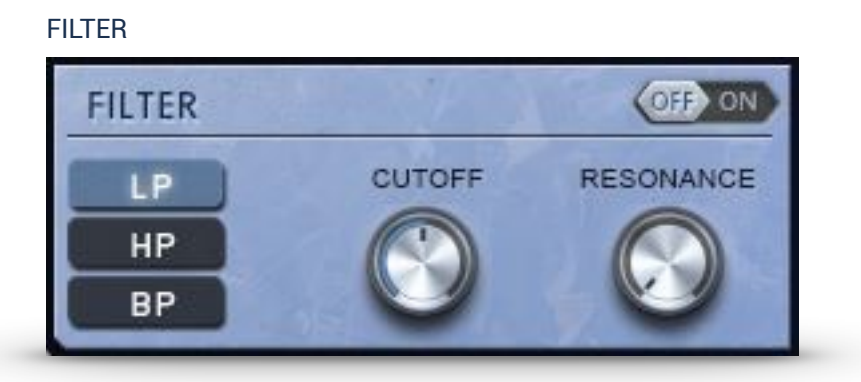

On the left side of this module you can choose between **Low-Pass, High-Pass** or **Band-Pass Filter**. With the **Cutoff-button** you can adjust the cutoff-frequency for Low- and High-Pass, or the center frequency of the low pass. Turning up the **resonance** and altering the cutofffrequency via CC-automation (right click) can create interesting effects.

#### **DISTORTION**

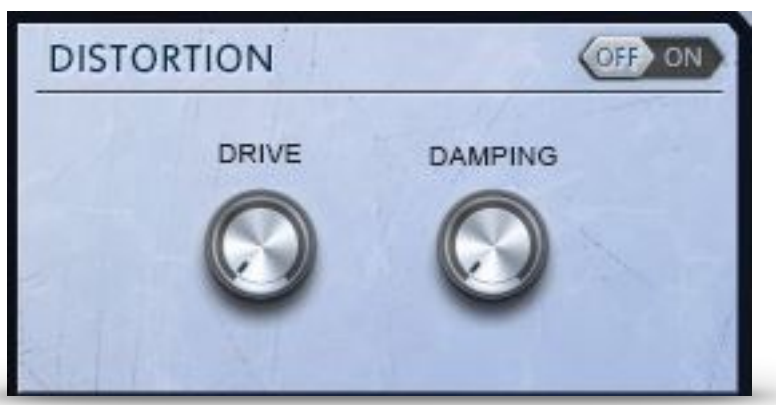

Turning up the **drive** of the distortion module will add more and more saturation and distortion to the selected layer for a more dirty and destructive sound. With the **dampingcontrol** it is then possible to dial down the higher frequencies a bit while keeping the distortion, in case it sticks out in the mix too much.

#### TRANSIENT DESIGNER

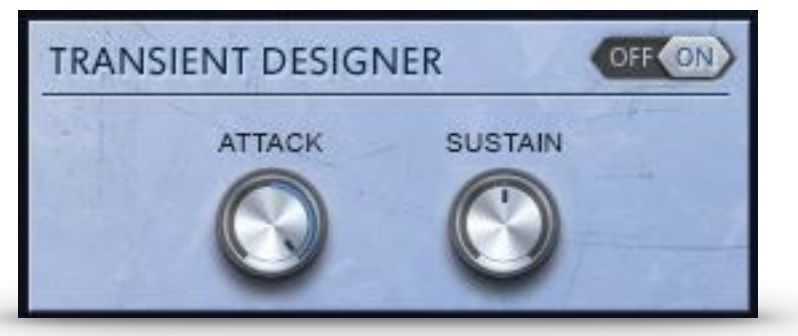

The Transient Designer is a dynamic module, that provides you with the possibility to add even more punch to the sound. By turning up the **attack control**, this module will highlight the attack of each hit additionally - of course you can also turn it down to soften them. The **sustain control** will turn up or down every portion of the beat that is not a distinct hit (for example prolonged sounds or reverb tails).

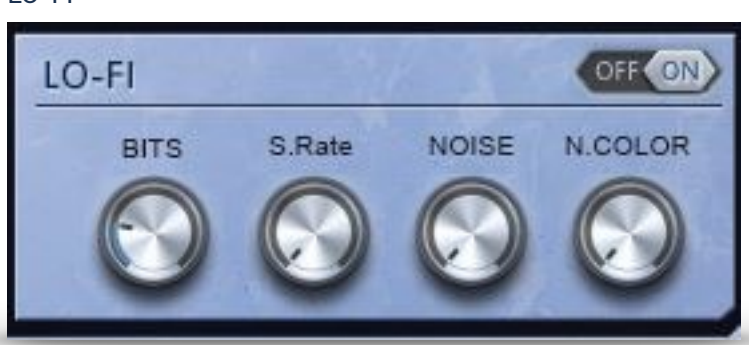

The Lo-Fi-effect includes a number of different controls, to create a more interesting sound. The **BITS-Button** controls a bit crusher, that can alter a groove beyond recognition. With the **S.-Rate button** you can add aggressive subsampling to the sound. Note: Both controls increase in effect, when the adjusted value gets *lower*. With the noise and noise color controls you can also apply constant noise to your layer and adjust its frequency spectrum.

#### LO-FI

#### 7.2 DELAY & REVERB

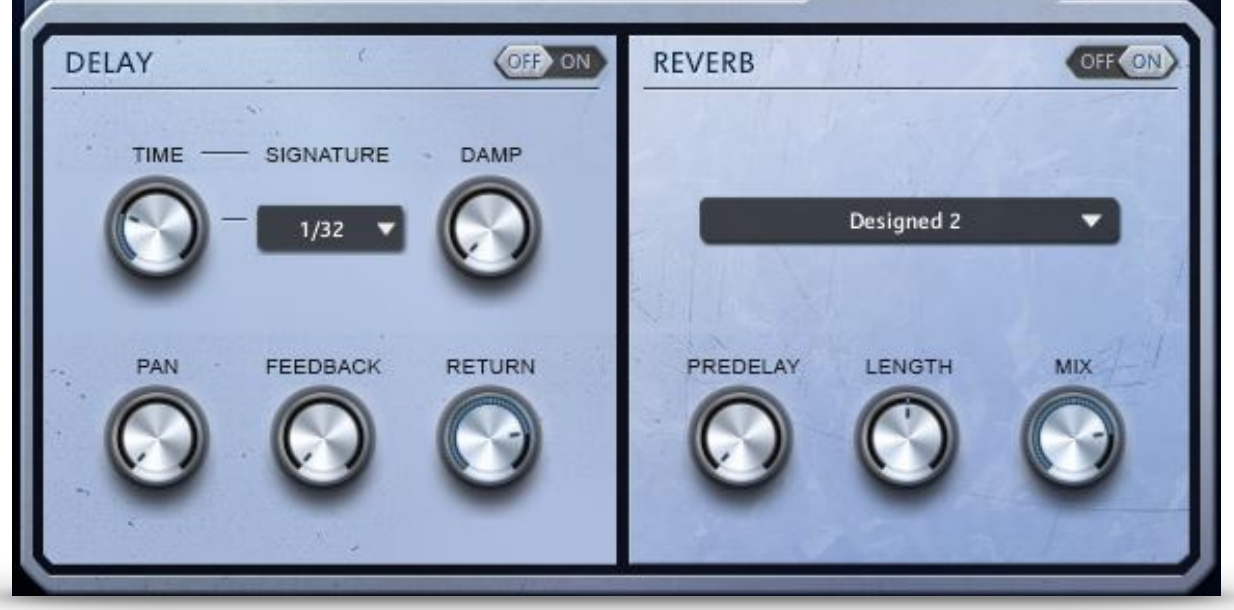

On the fourth tab of the FX Page you will find the controls for the send fx: delay and reverb.

**The delay** is a stereo delay that can be synced to your host-tempo or set to an absolute time value. This can be achieved with the **time control** and the **signature-dropdown** menu.

The **damp control** determines if and how much the higher frequencies will be dampened with each delayed repetition.

The **feedback button** basically controls how many times a note will be audible via the delay. But careful: if it is set too high, the feedback loop will eventually cause a builup of sound.

The **pan parameter** controls the width of the panorama modulation of the delay signal. If it is set to 0, the delayed signal will not differ from the dry signal in panorama.

The **return-knob** allows you to adjust the level of the signal that is returned to the mixer. Be aware that changing the parameter has the same effect as using the delay return slider on the mixer page.

**The Reverb** built into this instrument is a convolution reverb with a number of different impulse responses that can be selected from the dropdown menu in the middle.

The **predelay** adjusts the delay between dry signal and reverb tail.

With the **length-control** you can adjust the duration of the reverb tail and alter the perceived size of the room.

Finally, the **return-knob** allows you to adjust the level of the signal that is returned to the mixer. Be aware that changing the parameter has the same effect as using the reverb return slider on the mixer page.

## **8. CREDITS**

**Product Concept and Design: SONUSCORE:** Tilman Sillescu, Pierre Langer, Axel Rohrbach, Christian Wirtz, Stefan Kemler, Matthias Wolf, Steffen Brinkmann, Marvin Hartmann

**Project Lead:** Stefan Kemler, Tilman Sillescu

**Recording:** Axel Rohrbach (content from [BOOM Library\)](http://www.boomlibrary.com)

**Preset and Sound Design:** Matthias Wolf, Marvin Hartmann, Steffen Brinkmann, Roman Krotil, Christian Wirtz, Stefan Kemler

**KONTAKT Scripting:** Stefan Kemler

**User Interface Design:** Manuel Reinher, Stefan Kemler

**Artwork:** Manuel Reinher, Benedikt Huster

**Quality Assurance:** Tilman Sillescu

**Product Video:** Steffen Brinkmann, Matthias Wolf, Jannic Böhme

**Voice-Over Artist:** Marvin Hartmann

**Additional Content:** Steffen Brinkmann, Stefan Kemler, Matthias Wolf, Christian Wirtz, Roman Krotil

**Additional Recording:** Christian Wirtz, Pablo Poch Parramon, Thomas Muis, Alex van der Kruijf, Richard Klink

## 9**. LICENSE AGREEMENT**

IMPORTANT-READ CAREFULLY: This SONUSCORE End-User License Agreement (or "EULA") is a legal agreement between you (either an individual or a single entity) and Dynamedion GbR, Pierre Langer & Tilman Sillescu, Kaestrich 6, 55116 Mainz, Germany using the label name "Sonuscore" (hereinafter "SONUSCORE") for the SONUSCORE Audio Content you have licensed which includes the following: (i) designed samples, (ii) source sound files, (iii) the KONTAKT instrument including its script and (iv) any printed, "online" or electronic documentation (altogether: "CONTENT"). By licensing, copying or otherwise using the CONTENT, you agree to be bound by the terms of this EULA. If you do not agree to the terms of this EULA, do not use the CONTENT. Copyright laws and international copyright treaties, as well as other intellectual property laws and treaties protect the CONTENT. The rights granted herein are non-transferable and have to be validated by proof of purchase. All rights not expressly granted to you hereunder are reserved by SONUSCORE.

## GRANT OF LICENSE:

In consideration of the license fee you paid, SONUSCORE grants a "MEDIA LICENSE" to you and your assigns (subject to the transfer limitations herein).

The MEDIA LICENSE for this product is granted only to a single user. If you want to purchase a multiuser license, please contact us directly.

All CONTENT in this product is licensed, but not sold, to you by SONUSCORE, for commercial and non-commercial use in music, sound-effect, audio/video post- production, performance, broadcast or similar finished content-creation and production use.

The MEDIA LICENSE includes the non-exclusive right to combine the CONTENT you've purchased for commercial recordings without paying any additional license fees or providing source attribution to SONUSCORE.

The MEDIA LICENSE includes:

#### **1. Mechanical rights**

The right to re-record, duplicate and release the CONTENT as part of your product/ production in whatever medium you choose (i.e. video tape, film, CD ROM, DVD, digital formats). This does not include the right to resell the CONTENT as a standalone product in whole or in parts.

#### **2. Synchronization rights**

The right to use the CONTENT as a soundtrack "synced" with visual images, or sounds as part of your product/production.

#### **3. Public Performance Broadcast rights**

The right to use the CONTENT as part of the public viewing or broadcast of your product/ production, including but not limited to videos, DVDs, web sites, podcasts, multimedia presentations, films, television, and radio.

The MEDIA LICENSE is granted worldwide and unlimited in time.

## LIMITATIONS:

This license expressly forbids any unauthorized inclusion of the CONTENT in any library (e.g. sample instrument, sound effects library, etc.) online or offline without our express written consent.

The MEDIA LICENSE also forbids any re-distribution method of the CONTENT, through any means, including but not limited to, re-selling, trading, sharing, resampling, mixing, processing, isolating, or embedding into software or hardware of any kind, for the purpose of re-recording or reproduction as part of any free or commercial library of musical and/or sound effect samples and/or articulations, or any form of musical sample or sound effect sample playback system or device.

## REPRESENTATION:

SONUSCORE owns and controls the rights represented herein with respect to the CONTENT that are subject to this Agreement. SONUSCORE has and will hold throughout the Territory and during the Term the above listed rights to exploit the CONTENT as set forth herein. SONUSCORE shall indemnify and hold you harmless from any and all claims, liabilities and costs, losses, damages or expenses (excluding attorney's fees) arising out of any breach of these representations.

## LIABILITY FOR DAMAGES:

SONUSCORE is not liable for any damages whatsoever (including, without limitation, damages for loss of business profits, business interruption, loss of business information, or any other pecuniary loss) arising out of the use of or inability to use any SONUSCORE product, even if SONUSCORE has been advised of the possibility of such damages. SONUSCORE will not be responsible if the CONTENT does not fit your particular purpose.

The CONTENT is licensed 'as is' without warranties of any kind. Any similarity to any other CONTENT is purely unintentional. SONUSCORE cannot be held responsible for any direct, indirect, or consequential loss arising from the use of any sound samples and software licensed from this site in whatever form, or consequential loss arising from a delayed or lost shipment. SONUSCORE does not accept returns unless you have a defective product. Defective products will be exchanged for the same product for a period of 90 days. No refunds will be given for downloaded CONTENT.

## PAYMENT & SHIPPING PROCESS:

After payment has been received you will automatically get an email with download links to the products purchased. If you choose the credit card payment option, your card will be debited immediately after the order has been fully placed.

## REFUNDS:

Downloaded libraries can't be returned, so we can't provide refunds. We may choose do so at our own discretion, but please be aware that as soon as you've downloaded it, you can't return it.

This product uses two forms of non-destructive copy protection: user specific finger printing combined with an online detection system, monitoring over 400 TV channels and 75 million websites worldwide. Users who try to get past the copy protection or otherwise violate the terms of this licensing agreement are subject to criminal and civil penalties and liable for monetary damages. Please respect our work and do not copy it. The more support we get from you, the more and the better products we will be able to release in the future.